It is possible to update or amend your personal details on EthicsRM, but you will need to do so from the "Personal Details" tab (refer to the section at the top right of the screenshot below):

- Complete all the fields (fax = enter dummy value; campus = SU number; qualification = SU email address; organization = Stellenbosch Uni).
- Save the changes there, then return to your form and re-add your name in the PI section. The completed fields will be added.
- Save the form.

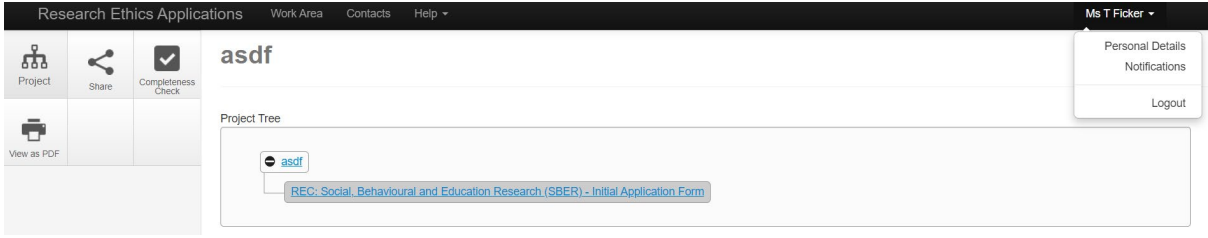